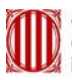

Generalitat de Catalunya<br>Centre de Telecomunicacions<br>i Tecnologies de la Informació

# **Manual del Portal d'autogestió de contrasenyes de GICAR**

**Data**: Març 2010 **Autor:** 

# ÍNDEX

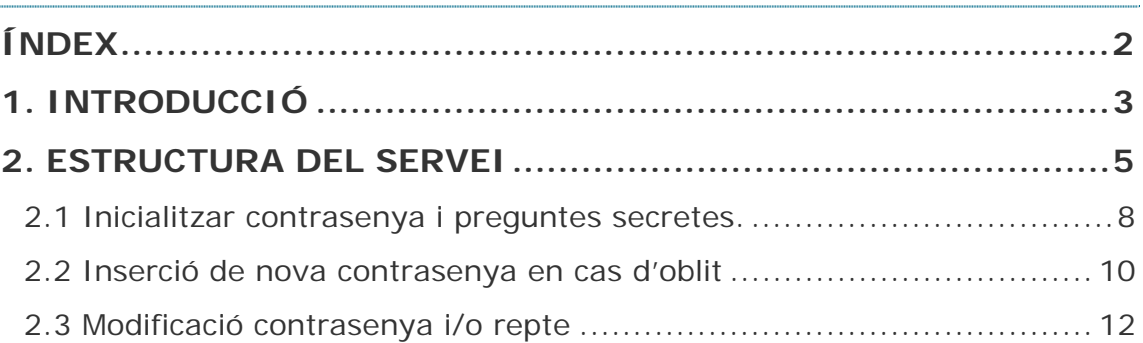

## 1. INTRODUCCIÓ

La plataforma GICAR es fonamenta bàsicament en dos objectius principals:

- Facilitar la gestió de les identitats (persones) de treballen o col·laboren amb la Generalitat de Catalunya (funcionaris, interins, empreses públiques, externs, etc).
- Facilitar la gestió i el control de l'accés als recursos per part de les identitats, entenent com a recurs qualsevol eina, sistema d'informació o aplicació necessari per a què el professional desenvolupi les seves funcions.

El dipòsit central d'identitats de GICAR és el Directori Corporatiu de la Generalitat de Catalunya. Aquest Directori permet gestionar els següents tipus de col·lectius d'identitats:

- **El col·lectiu T1**: professionals de la Generalitat de Catalunya gestionats des de l'aplicació de personal GIP/SIP, és a dir, tots aquells que cobren la seva nòmina des de l'aplicació de personal. En general, funcionaris que treballen als departaments.
- **El col·lectiu T2**: professionals de la Generalitat no gestionats des de l'aplicació de personal GIP/SIP, és a dir, tots aquells que no cobren la seva nòmina des de GIP/SIP. En general, personal d'empreses públiques, consorcis, ...
- **El col·lectiu T3**: professionals que col·laboren amb la Generalitat. En general, treballadors temporals, oficines liquidadores, personal d'altres administracions / organismes / ens locals, becaris, ...

Per tal d'obtenir una identitat plenament operativa en el Directori Corporatiu, amb opció d'accés als diferents recursos que proporciona la Generalitat, després de donar-los d'alta cal fer una activació dels mateixos i fer una assignació d'una contrasenya vàlida.

Fins ara, aquestes dues tasques eren responsabilitat dels diferents gestors de recursos humans assignats a cada Departament o Organització. Amb la implantació d'aquesta nova aplicació es deslliga bona part de la segona del gestor, pel que cada usuari podrà activar la seva identitat i inicialitzar la contrasenya (només T1) i realitzar la gestió sobre la mateixa (tots els col·lectius), alleujant així la càrrega de treball dels gestors alhora que proporcionarà una seguretat addicional a tot el procés.

Així doncs, el Portal d'Autogestió de Contrasenyes és l'aplicació amb que s'ha dotat el GICAR per tal de poder inicialitzar, recuperar i/o canviar les contrasenyes dels diferents usuaris del Directori Corporatiu.

A grans trets, les seves funcionalitats són:

• Activació dels usuaris recentment donats d'alta i inicialització de la seva contrasenya (només disponible per a personal pertanyent al col·lectiu T1).

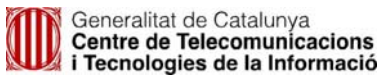

- Opció d'introducció de nova contrasenya en cas d'oblit, mitjançant una sèrie de preguntes personals.
- Gestió de les diferents respostes atorgades a les preguntes personals per tal de la recuperació de la contrasenya.
- Modificació de la contrasenya.
- Desbloqueig de la compte de l'usuari en el Directori Corporatiu. A aquest estat s'hi arriba després de realitzar varis intents erronis d'autenticació.

## 2. ESTRUCTURA DEL SERVEI

El servei d'autogestió de contrasenyes és una aplicació web, per la qual cosa és necessari disposar prèviament d'un navegador web (Internet Explorer, Firefox, etc.) en l'equip. La URL per a accedir-hi és https://gicar.gencat.cat/autogestio/.

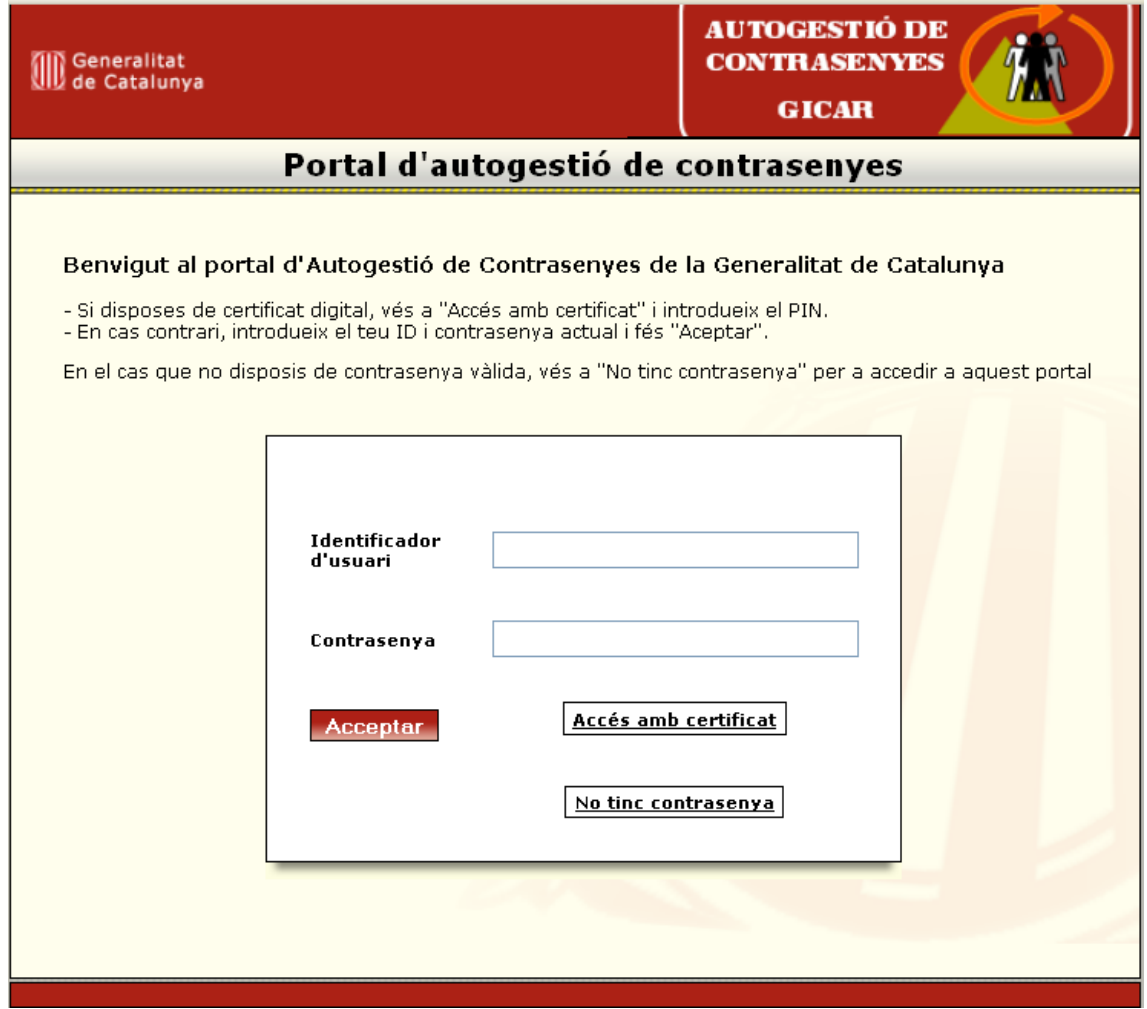

L'identificador que permet accedir a l'aplicació és el NIF o NIE i la contrasenya actual del Directori Corporatiu (veure punt 2.3). Alternativament, també es dona la opció d'accedir-hi amb qualsevol dels certificats digitals actualment acceptats per GICAR:

- Agència Catalana de Certificació (CatCert): (T-Cat i Clauers):
	- o EC-SAFP.
	- o EC-AL
	- o EC-UR

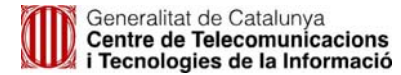

- o EC-Parlament
- o EC-IdCat
- Camerfirma
- DNI-E
- Firmaprofesional
- Autoridad de Certificación de la Abogacía
- FNMT-Ceres

Com a tercera via, es proporciona una porta d'entrada, que podrà ser utilitzada pels següents casos:

- 1. Inicialització de contrasenya i/o preguntes personals (Per més detall, veure punt 2.1):
	- o Accessible per usuaris del col·lectiu T1, en cas que aquests mai hagin emplenat el repte de preguntes secretes per al desbloqueig del compte **(Preguntes GICAR)**.
	- o Per a dur a terme aquestes tasques caldrà en primer lloc que l'usuari s'autentiqui donant resposta a tres preguntes personals **(Preguntes ARHPA)** que el portal anirà a consultar al l'eina de gestió de RRHH ARHPA.
	- o En cas que l'usuari hagi respost correctament les Preguntes d'ARHPA, es donarà l'opció a l'usuari a emplenar les **Preguntes GICAR**, i a inicialitzar la seva contrasenya del DC.
- 2. Resseteig de la contrasenya de l'usuari i/o desbloqueig del compte del Directori Corporatiu (Per més detall, veure punt 2.2):.
	- o Accessible per usuaris del DC de qualsevol col·lectiu , els quals tinguin informades al sistema les **Preguntes GICAR.**
	- o Responent correctament les 3 preguntes GICAR l'usuari podrà ressetejar-se la contrasenya, i, en cas que sigui necessari es desbloquejarà el seu compte d'usuari del DC.

A continuació s'adjunta un gràfic que mostra, a grans trets, l'estructura del portal així com les seves funcionalitats.

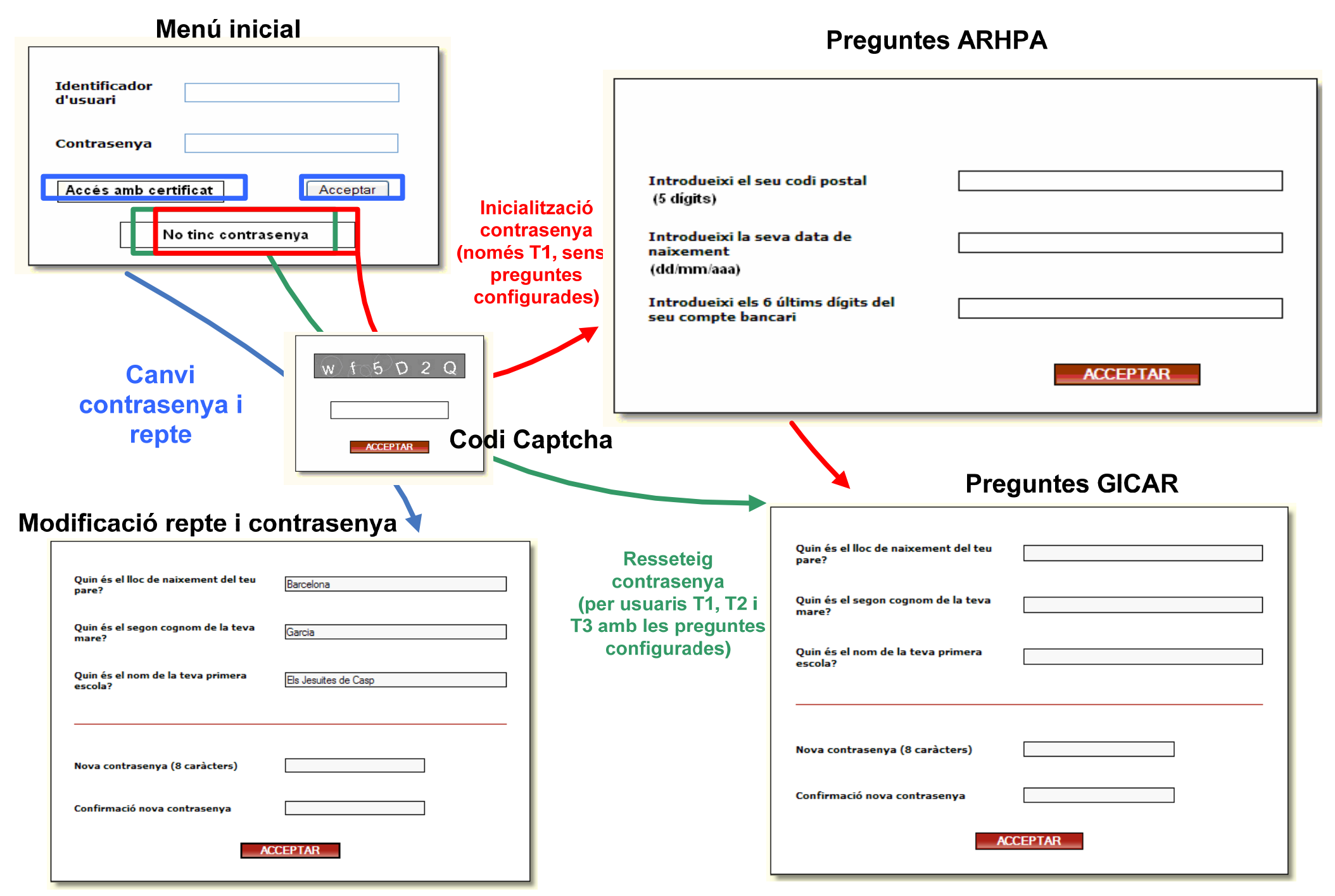

**Manual Portal d'Autogestió de Contrasenyes Versió 2.1**4 Pàgina 7 de 14 **Data:** març 2010

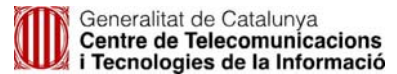

## 2.1 Inicialitzar contrasenya i preguntes secretes.

Aquesta és la primera acció que podran realitzar els usuaris T1 recentment donats d'alta en el Directori Corporatiu. Mitjançant aquesta opció un usuari del col·lectiu T1, podrà activar-se per si mateix l'usuari i generar-se una contrasenya al Directori Corporatiu, si respon correctament les tres preguntes ubicades al sistema de recursos humans de la Generalitat ARHPA (Preguntes ARHPA).

Per usuaris dels col·lectius T2 i T3, aquesta opció no és possible, ja que aquests usuaris no estan donats d'alta al sistema de RRHH de la Generalitat. Els usuaris T2, T3 són donats d'alta al sistema mitjançant l'eina GDI, i en aquell moment sol ser quan el gestor GDI els activarà i els assignarà la primera contrasenya.

Per accedir a aquesta funcionalitat es disposa d'un botó per a tal efecte situat en la pàgina inicial de l'aplicació:

#### Benvigut al portal d'Autogestió de Contrasenyes de la Generalitat de Catalunya

- Si disposes de certificat digital, vés a "Accés amb certificat" i introdueix el PIN.<br>- En cas contrari, introdueix el teu ID i contrasenya actual i fés "Aceptar".

En el cas que no disposis de contrasenya vàlida, vés a "No tinc contrasenya" per a accedir a aquest portal

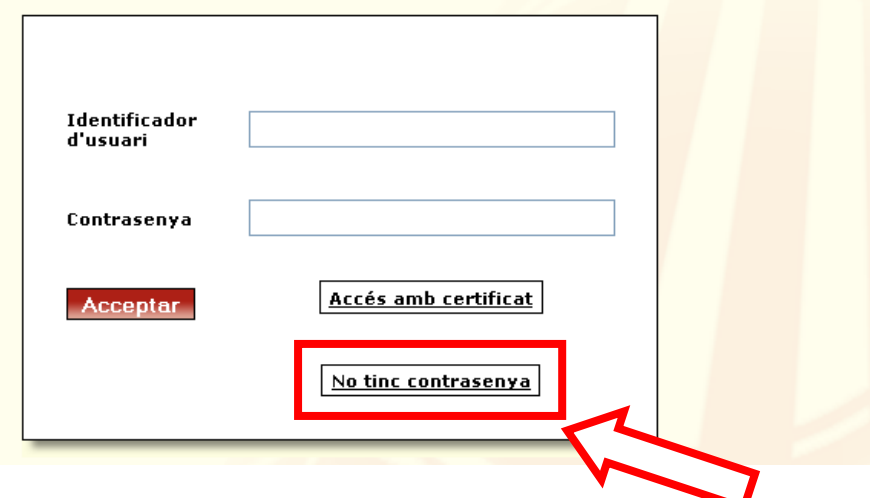

Abans de procedir a inserir les dades, caldrà primer realitzar l'autenticació de l'usuari. Es realitzarà mitjançant tres passos:

Inserció codi Captcha.

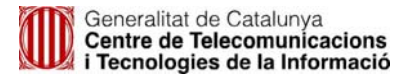

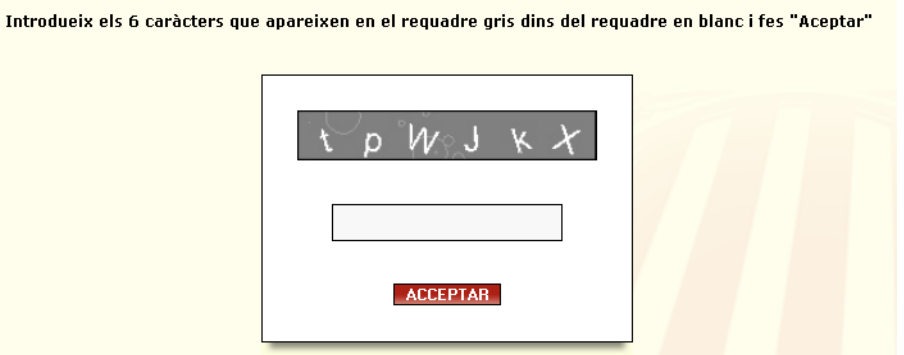

**Inserció del NIF.** 

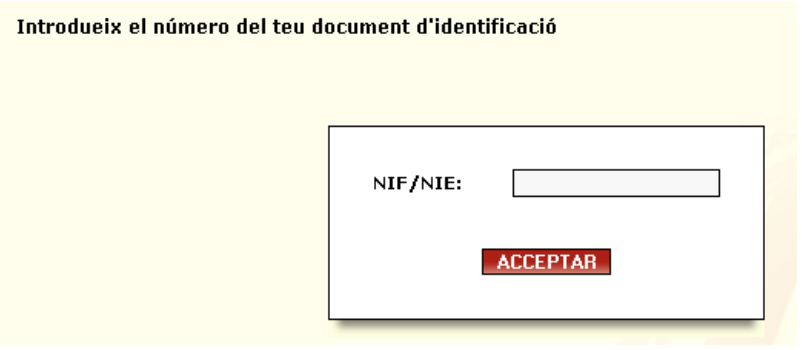

 Inserció de la resposta a les 3 preguntes personals que són validades contra el sistema de gestió de personal, ARHPA (Preguntes ARHPA).

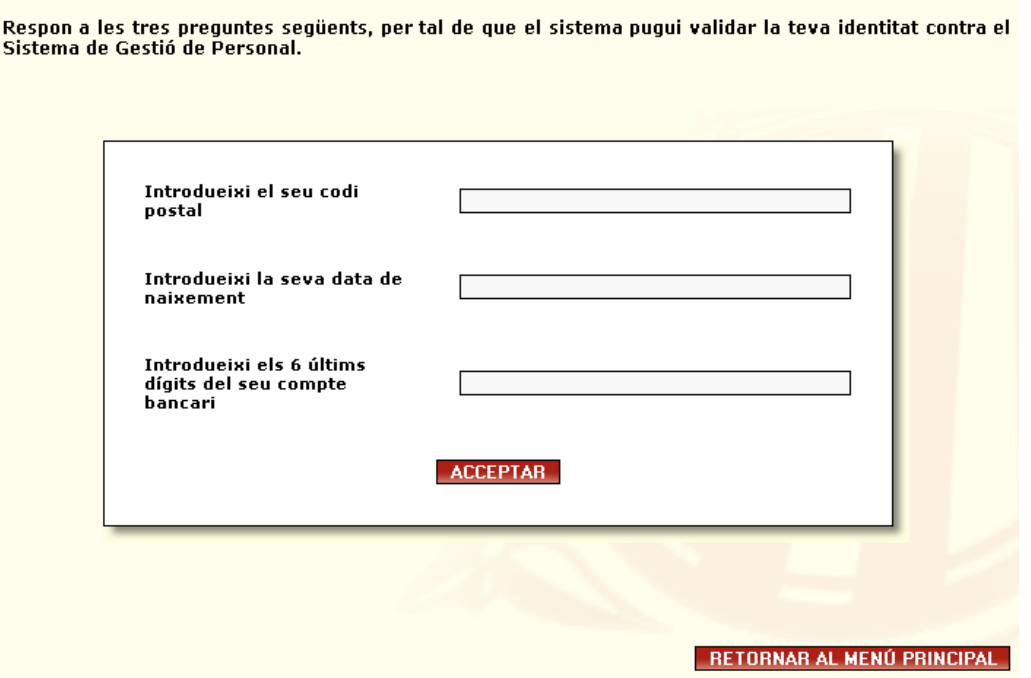

Un cop s'ha comprovat que les respostes a les preguntes anteriors es corresponen amb les que consten de l'usuari a ARHPA, l'eina dóna per fet doncs que l'usuari és qui diu ser.

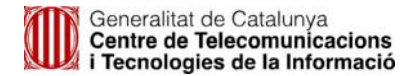

Per aquest motiu, a partir d'aquest punt es demanarà a l'usuari que introdueixi la contrasenya que desitgi tenir al Directori Corporatiu, així com les respostes al repte que l'usuari haurà de recordar (Preguntes GICAR) per tal de que les pugui fer servir posteriorment en cas d'oblit i recuperació del password (punt 2.2 *Inserció de nova contrasenya en cas d'oblit*).

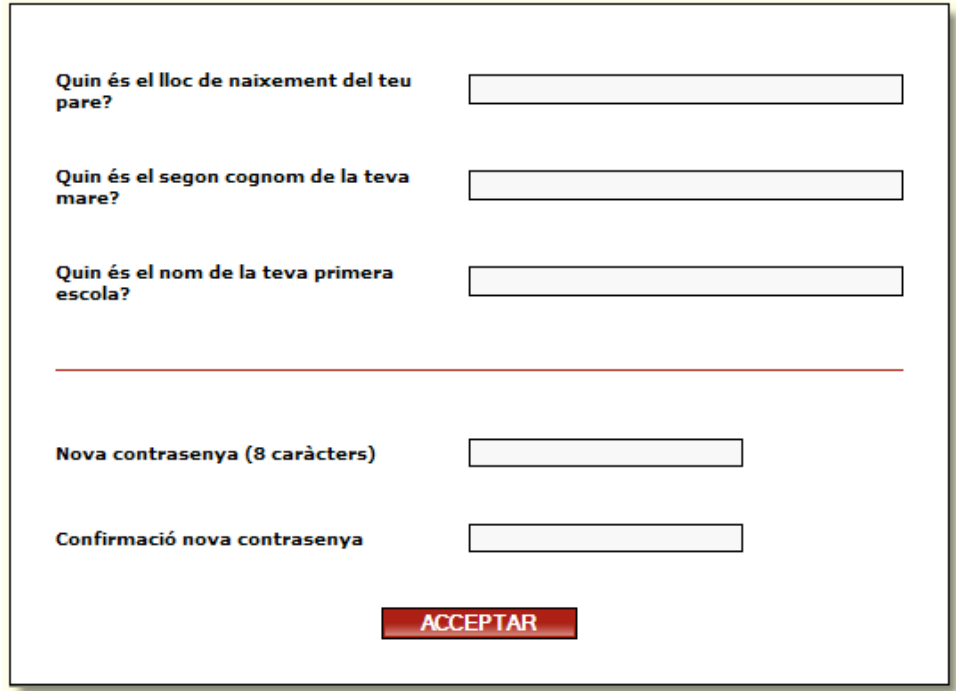

Un cop l'usuari doni click a acceptar, ja podrà accedir a qualsevol recurs de la Generalitat que autentiqui contra el Directori Corporatiu.

## 2.2 Inserció de nova contrasenya en cas d'oblit

Aquest pas pot ser realitzat per qualsevol usuari del Directori Corporatiu que prèviament hagi emplenat les tres Preguntes GICAR. A més a més, també permet desbloquejar la identitat en el cas d'haver superat el nombre màxim d'intents en l'autenticació en qualsevol sistema protegit per GICAR.

Es pot accedir a aquesta funcionalitat d'una manera molt semblant a l'anterior, a través del botó 'No tinc la contrasenya'. L'aplicació, en cas que l'usuari hagués informat anteriorment les respostes a les preguntes secretes, les hi demanarà, i en cas que aquestes siguin correctes, es permetrà a l'usuari canviar la seva contrasenya, i en cas que sigui necessari es desbloquejarà el seu compte d'usuari.

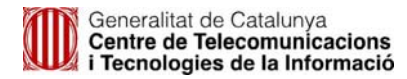

En cas que es tracti d'un usuari del col·lectiu T1 i que abans no hagués emplenat la resposta a les preguntes secretes, es derivarà a l'usuari cap a l'opció 2.1, per tal que s'identifiqui responent les preguntes personals d'ARHPA, i pugui donar resposta a les preguntes secretes (Preguntes GICAR), que seran les que posteriorment farà servir aquest usuari en cas d'un bloqueig del compte del mateix.

Primer de tot, caldrà inserir el codi Captcha que es mostri juntament amb el NIF de la identitat en qüestió:

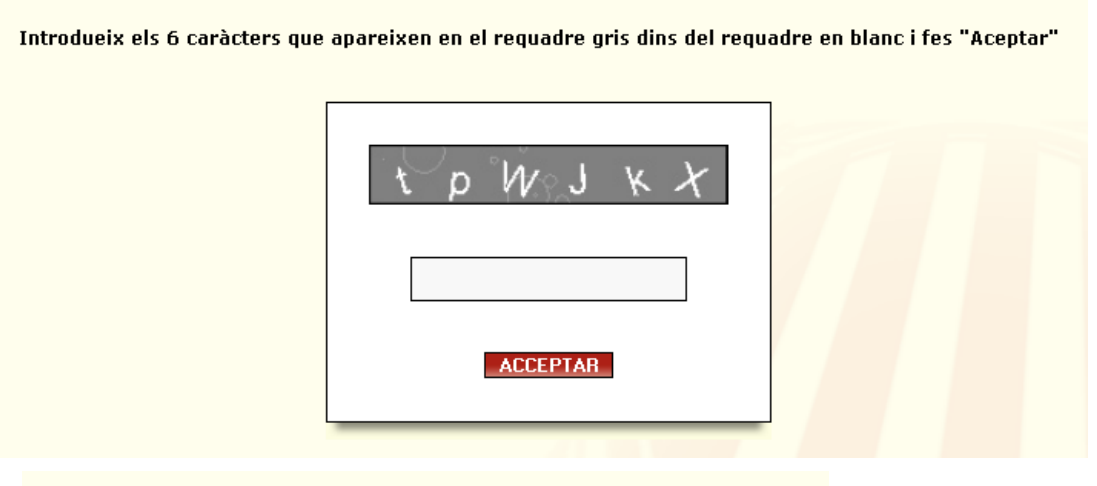

#### Introdueix el número del teu document d'identificació

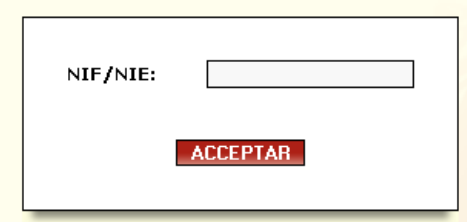

Posteriorment es demanarà les respostes a les tres preguntes que formen part del repte per tal d'autenticar a l'usuari. Aquestes, com anteriorment es comentava, tenen que haver estat prèviament introduïdes tal i com s'explica en els punts *2.1 Inicialitzar contrasenya* o modificades en *2.3 Modificació contrasenya i/o repte*. També caldrà especificar quina nova contrasenya es vol introduir així com una confirmació de la mateixa.

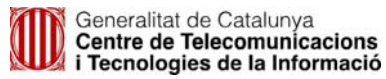

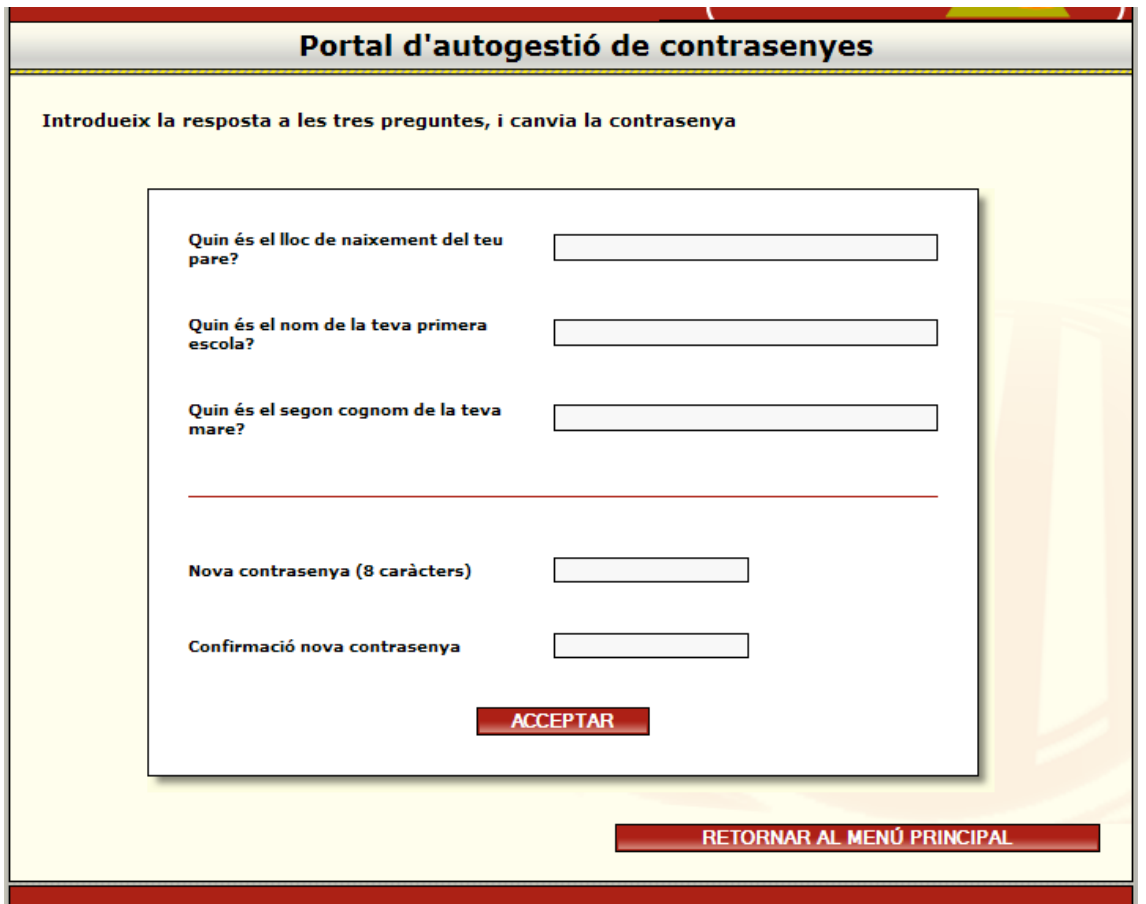

Si la resposta a les tres preguntes de GICAR ha estat correcte, i la nova contrasenya introduïda compleix amb les polítiques de seguretat del sistema, es canviarà la contrasenya de l'usuari en qüestió del DC, i en cas que apliqui es desbloquejarà el compte del mateix.

#### 2.3 Modificació contrasenya i/o repte

Per últim, es proporciona a l'usuari l'opció de poder modificar tant la seva contrasenya com les respostes a les preguntes secretes (Preguntes GICAR). En el cas de que el repte encara no estigui configurat, també es permetrà una inicialització del mateix.

Per a procedir per aquesta via, caldrà primer introduir el NIF i la contrasenya actual de l'usuari en el Directori Corporatiu en la pàgina principal de l'aplicació. També es permetrà l'accés a aquesta funcionalitat a través de qualsevol dels certificats aprovats per GICAR.

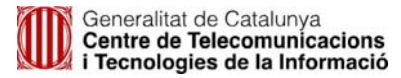

#### Benvigut al portal d'Autogestió de Contrasenyes de la Generalitat de Catalunya

- Si disposes de certificat digital, vés a "Accés amb certificat" i introdueix el PIN.<br>- En cas contrari, introdueix el teu ID i contrasenya actual i fés "Aceptar".

En el cas que no disposis de contrasenya vàlida, vés a "No tinc contrasenya" per a accedir a aquest portal

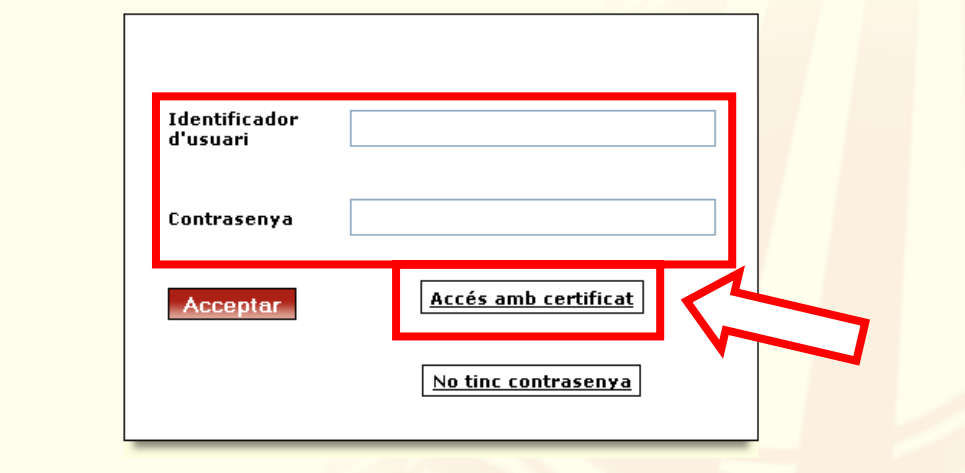

Després del Codi Captcha corresponent:

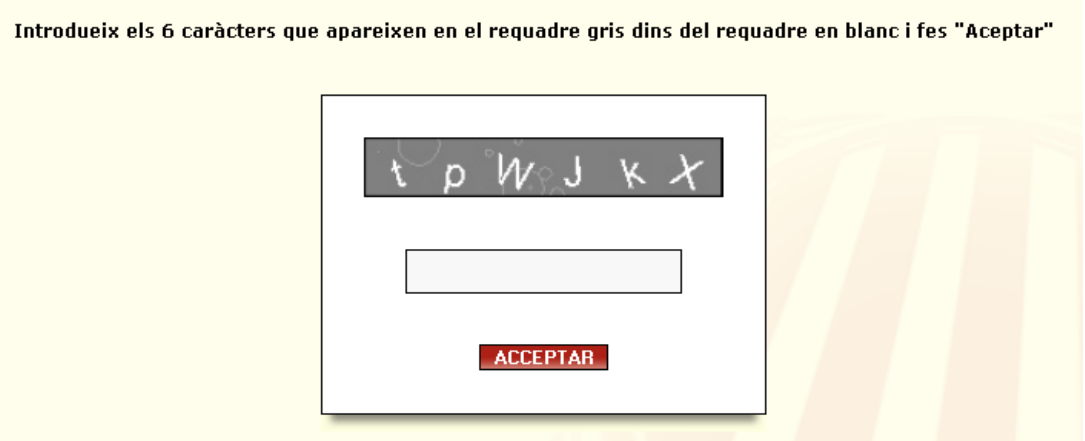

se'ns mostrarà per pantalla les respostes a les preguntes del repte que ja teníem configurades (en blanc si mai s'havia fet), així com l'opció per a modificar la contrasenya.

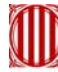

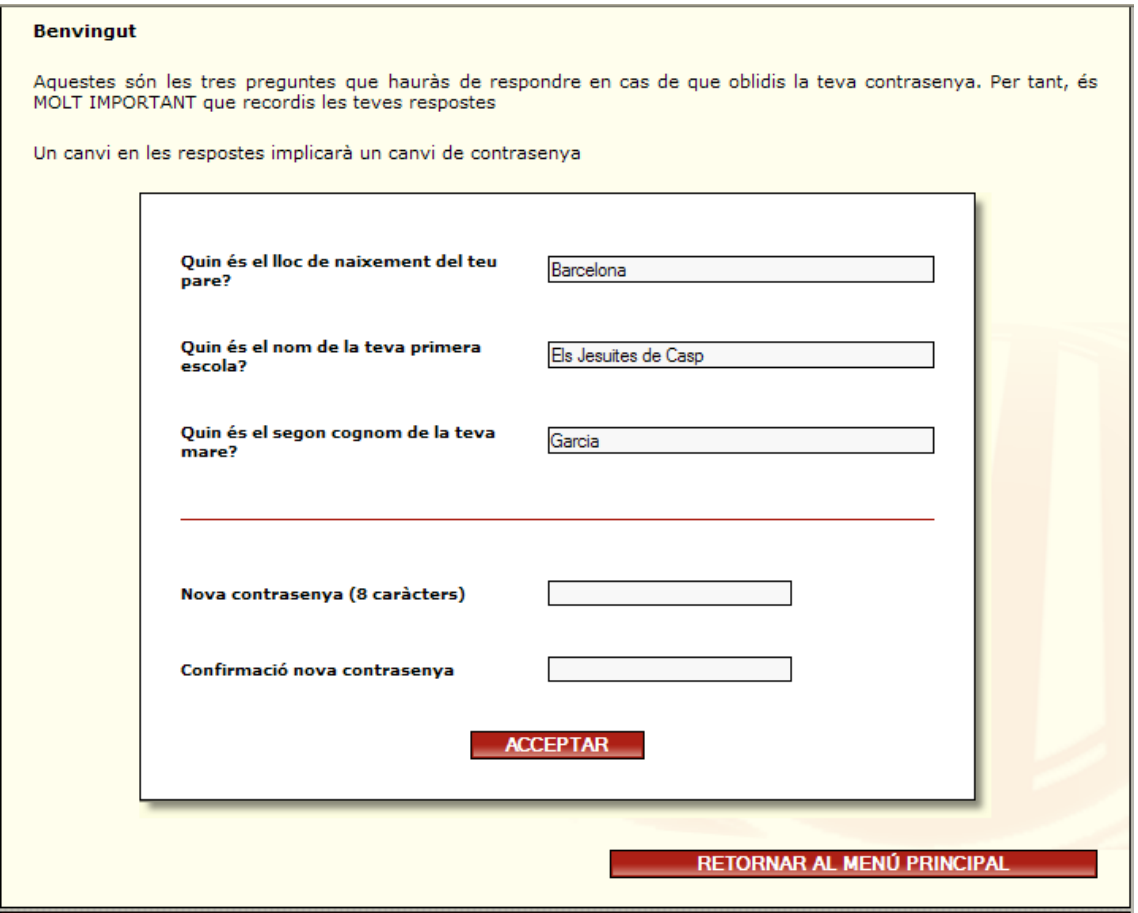

L'operació de canvi de contrasenya quedarà confirmada, un cop l'usuari faci click a acceptar. Llavors es redirigirà a l'usuari altre cop al menú inicial, i aquest ja tindrà la contrasenya i/o el repte canviats.